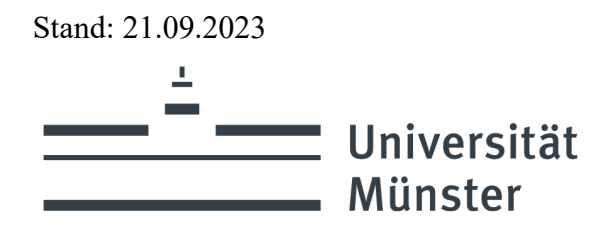

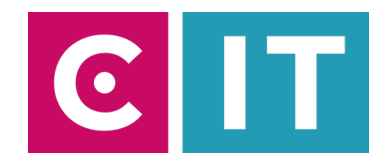

## Kurzanleitung Videokonferenzbar und Display mit Zoom nutzen:

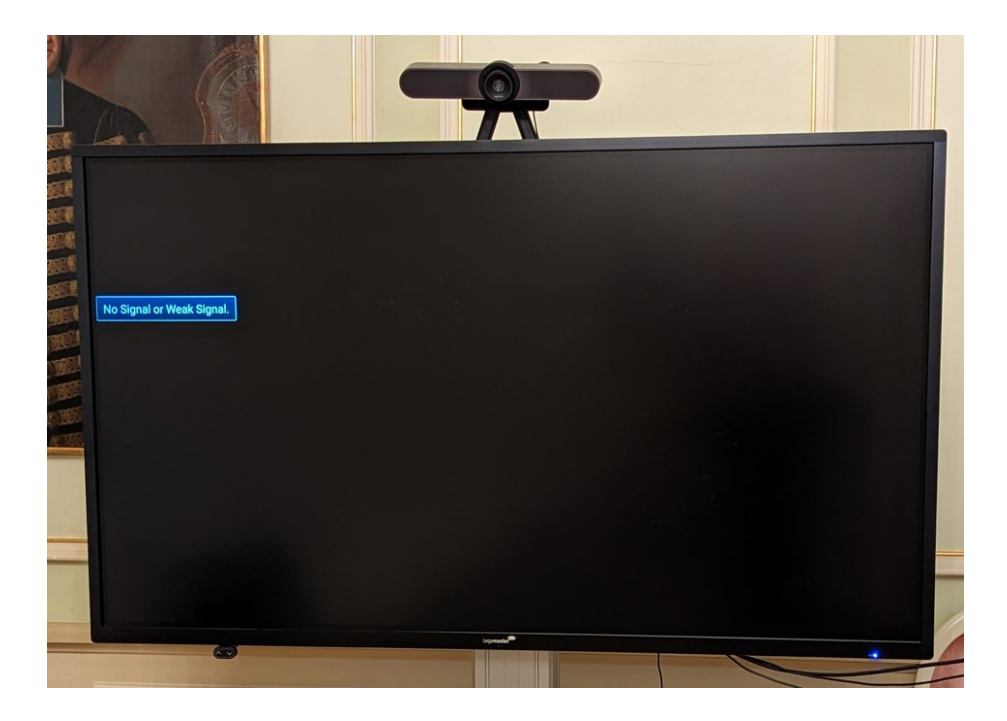

**Schritt 1:** Schalten Sie das Display und die Videokonferenzbar über die Steckdosenleiste ein.

Schritt 2: Verbinden Sie Ihren Laptop mit dem HDM-Kabel und dem USB-Kabel mit der Beschriftung "Konferenz".

**Schritt 3:** Starten Sie die Zoom Software auf Ihrem Laptop.

**Schritt 4:** Wählen Sie nun die Kamera über das Kamera Symbol in einer bereits gestarteten Zoom Session folgendermaßen aus:

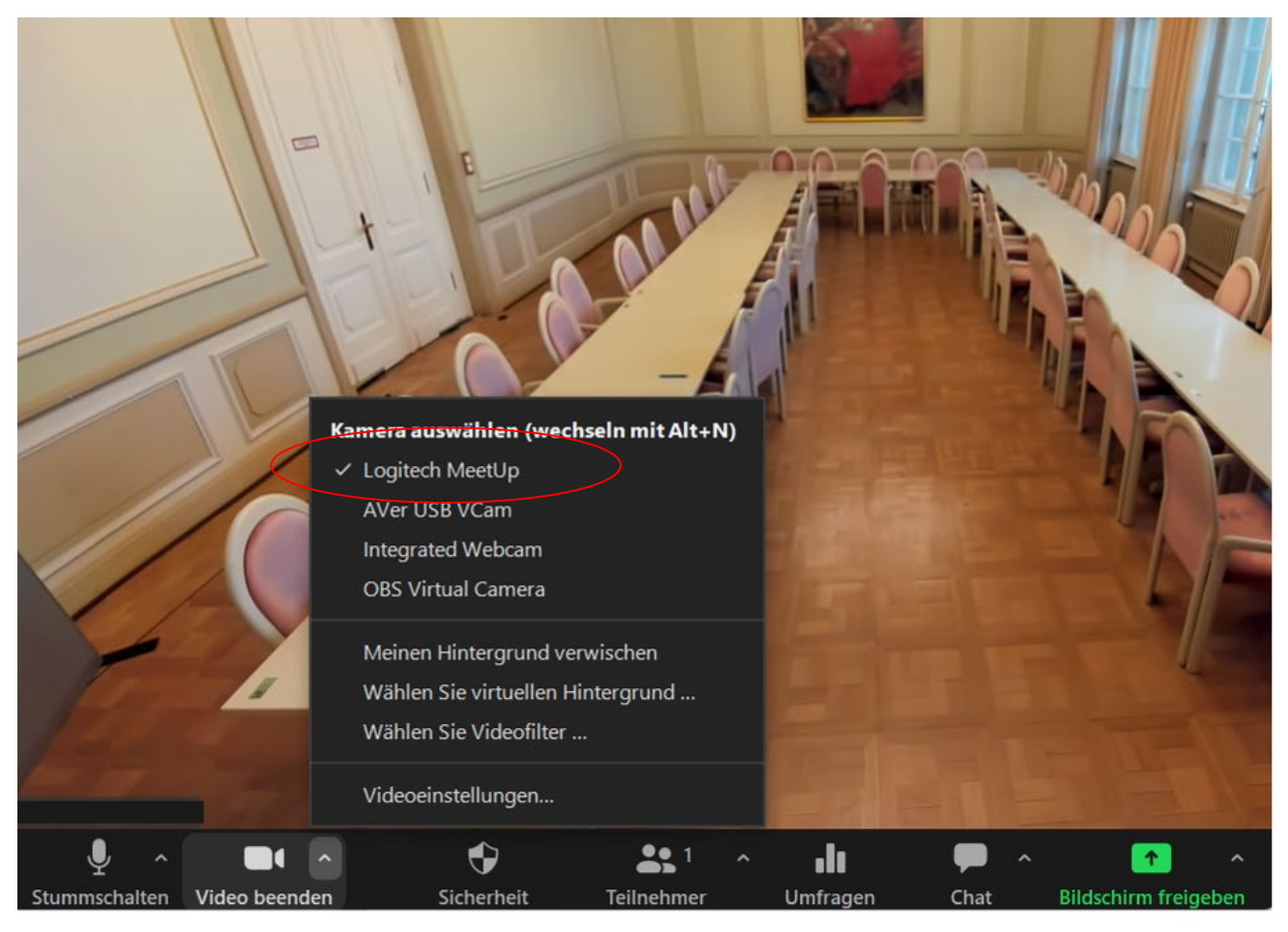

Ggf. HD einstellen: Zoom Einstellungen-> Video-> Kamera-> HD

**Schritt 5:** Für die Audioeinstellungen wählen Sie über das Mikrofon Symbol in einer bereits gestarteten Zoom Session folgendes aus:

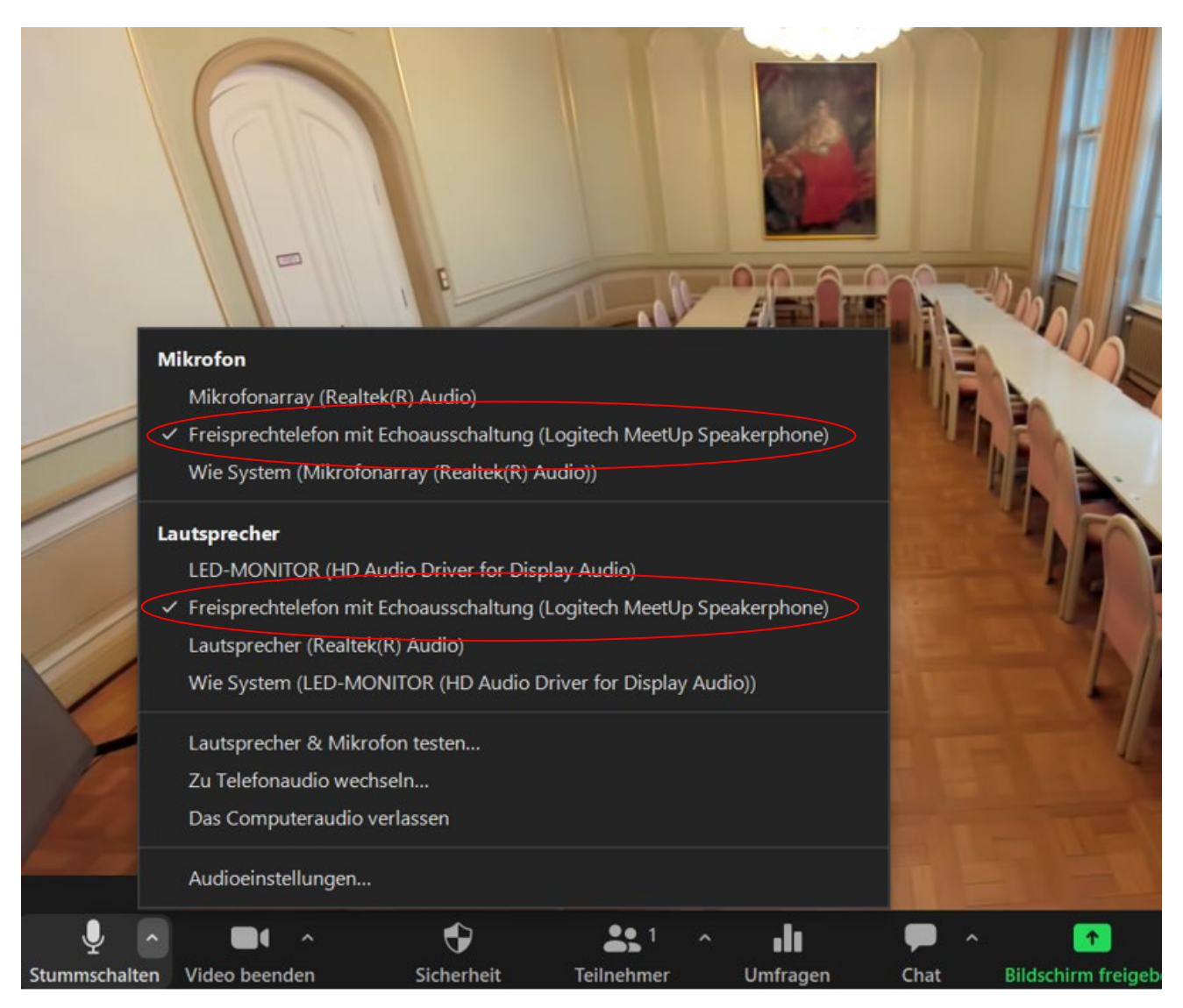